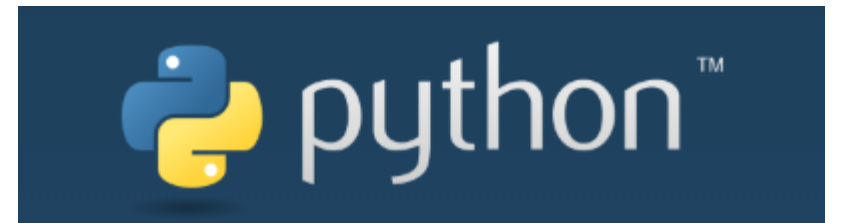

 $\overline{O}$ 

#### Лекции. Практические занятия

Солдатов Е.Ю.

Многие программы на сегодняшний день используют графический интерфейс, который более интуитивен и удобен для пользователя, чем консоль.

#### В Python также можно создавать графические программы. Для этого используется модуль **tkinter**.

#### Сначала создадим окно:

*import tkinter window = tkinter.Tk() window.title("Графическая программа на Python") window.geometry("320x240") window.mainloop()*

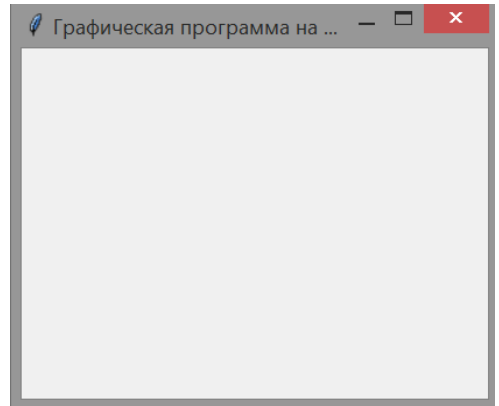

Метод *title()* – заголовок окна, *geometry()* – размеры окна. Чтобы вывести окно, используется метод *mainloop()*.

Если мы хотим сдвинуть начальную позицию окна, то можно использовать метод geometry() так:

#### *window.geometry("320x480+300+200")*

Теперь строка в методе geometry имеет следующий формат: "Ширина x Высота + координатаX + координатаY".

То есть при запуске окно будет находиться на 300 пикселей вправо и на 200 пикселей вниз от верхнего левого угла экрана.

```
\emptyset Графическая программа на ... -\Box X
Теперь добавим кнопку:
                                                                Hello
btn = tkinter.Button(text="Hello")
btn.pack()
Метод pack() делает её видимой.
Использован только атрибут text.
Попробуем другие атрибуты:
btn = tkinter. Button(text="Hello", # текст кнопки 
      background="#555", # фоновый цвет кнопки
      foreground="#ccc", # цвет текста
      padx="20", # отступ от границ до содержимого по 
горизонтали
      pady="8", # отступ от границ до содержимого по вертикали
      font="16" # высота шрифта
```
Для обработки нажатия на кнопку необходимо установить в конструкторе параметр command, присвоив ему ссылку на функцию, которая будет срабатывать при нажатии:

```
def click_button():
```
*pass*

 *)*

```
…
btn = Button(text="Click Me", background="#555", foreground="#ccc",
        padx="20", pady="8", font="16", command=click_button)
```
*import tkinter num\_of\_clicks = 0* Clicks<sub>7</sub> . **Click Me** *def click\_button(): global num\_of\_clicks num\_of\_clicks += 1 window.title("Clicks {}".format(num\_of\_clicks)) window = tkinter.Tk() window.title("Графика на Python") window.geometry("320x240+300+200") btn* = tkinter.Button(text="Click Me", background=" *padx="20", pady="8", font="16", command=click\_button) btn.pack() window.mainloop()*

Можно менять и атрибуты кнопки, для этого используется метод set() в функции *click\_button()*:

*buttonText.set("Clicks {}".format(clicks))* В атрибутах кнопки в основной программе тогда должно быть *text=buttonText* (инициализация: *buttonText = tkinter.StringVar()*) Есть и другой метод переопределения: *btn.config(text="Clicks {}".format(clicks))*

Самый простой способ позиционирования элементов представляет вызов у элемента метода *pack()*. Этот метод принимает следующие параметры: **expand**: если равно True, то виджет заполняет все пространство контейнера. **fill**: определяет, будет ли виджет растягиваться, чтобы заполнить свободное пространство вокруг. Значения: NONE (по умолчанию, элемент не растягивается), x (растягивание по горизонтали), y (растягивание по вертикали) и both (растягивается и по X и по Y).

**side**: выравнивает виджет по одной из сторон контейнера. Значения: TOP (по умолчанию, выравнивается по верху), BOTTOM (выравнивание по низу), LEFT (выравнивание по левой стороне), RIGHT (выравнивание по правой стороне). Графика на Python

```
import tkinter
window = tkinter.Tk()
                                                               Click Me
buttonText = tkinter.StringVar()
window.title("Графика на Python")
window.geometry("320x240+300+200")
btn = tkinter.Button(text="Click Me", background="#555", foreground="#ccc",
         padx="20", pady="8", font="16")
btn.pack(expand = True, fill="x")
btn.pack()
window.mainloop()
```
Метод **place()** позволяет более точно настроить параметры позиционирования.

Пример: import tkinter

window =  $tkinter$ Tk() window.title("GUI на Python") window.geometry("300x250")

GUI на Python  $-\Box$   $\times$  $x=10, y=20$  $x=50, y=100$  $x=140, y=160$ 

btn  $I =$  tkinter. Button (text="x=10, y=20", background="#555", foreground="#ccc", padx="14", pady="7", font="13") btn  $l$ .place( $x=10$ ,  $y=20$ )

 $btn2 =$  tkinter.Button(text="x=50, y=100", background="#555", foreground=" $\#$ ccc", padx="14", pady="7", font="13") btn2.place $(x=50, y=100)$ 

 $btn3 =$  tkinter.Button(text="x=140, y=160", background="#555", foreground="#ccc", padx="14", pady="7", font="13") btn3.place(x=140, y=160)

window.mainloop()

Текстовые метки в Python представлены элементом Label. Этот элемент позволяет выводить статический текст без возможности редактирования. import tkinter

*window = tkinter.Tk() window.title("GUI на Python") window.geometry("300x250")*

*label1 = tkinter.Label(text="Hello Python", fg="#eee", bg="#333") label1.pack()*

*poetry = "Буря мглою небо кроет\nВихри снежные крутя\nТо как зверь она завоет,\nТо заплачет как дитя"* 8 GUI на Python *label2 = tkinter.Label(text=poetry, justify="left")* **Hello Python** *label2.place(relx=.2, rely=.3)*

*window.mainloop()*

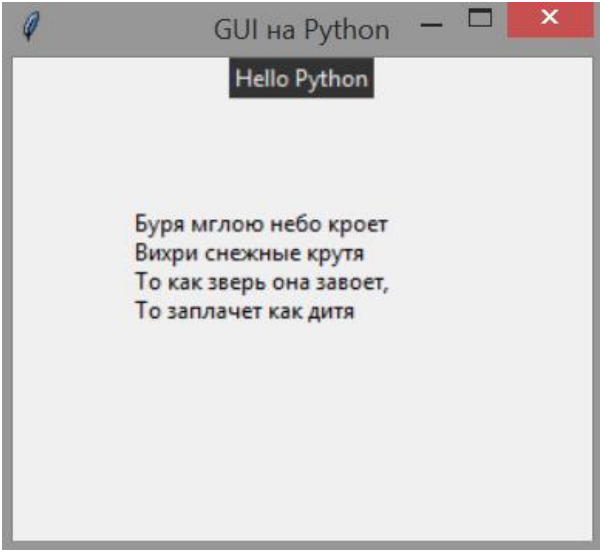

7

#### Элемент Entry представляет поле для ввода текста.

*import tkinter from tkinter import messagebox*

*def show\_message(): messagebox.showinfo("GUI Python", message.get())*

```
window = tkinter.Tk()
window.title("GUI на Python")
window.geometry("300x250")
```

```
message = tkinter.StringVar()
```

```
Евгений
                     GUI Python
     Click Me
                           Евгений
                              OK
```
GUI на Python

 $\Box$ 

```
message_entry = tkinter.Entry(textvariable=message)
message_entry.place(relx=.5, rely=.1, anchor="c")
```

```
message_button = tkinter.Button(text="Click Me", command=show_message)
message_button.place(relx=.5, rely=.5, anchor="c")
```

```
window.mainloop()
```
Для создания иерархического меню в tkinter и Python применяется виджет **Menu**.

*import tkinter from tkinter import messagebox def show\_message(): messagebox.showinfo("GUI Python", "Создать файл") window = tkinter.Tk() window.title("GUI на Python") window.geometry("300x250") main\_menu = tkinter.Menu() file\_menu = tkinter.Menu() file\_menu.add\_command(label="New", command=show\_message) file\_menu.add\_command(label="Save") file\_menu.add\_command(label="Open") file\_menu.add\_separator() file\_menu.add\_command(label="Exit") main\_menu.add\_cascade(label="File", menu=file\_menu) main\_menu.add\_cascade(label="Edit") main\_menu.add\_cascade(label="View") window.config(menu=main\_menu) window.mainloop()*

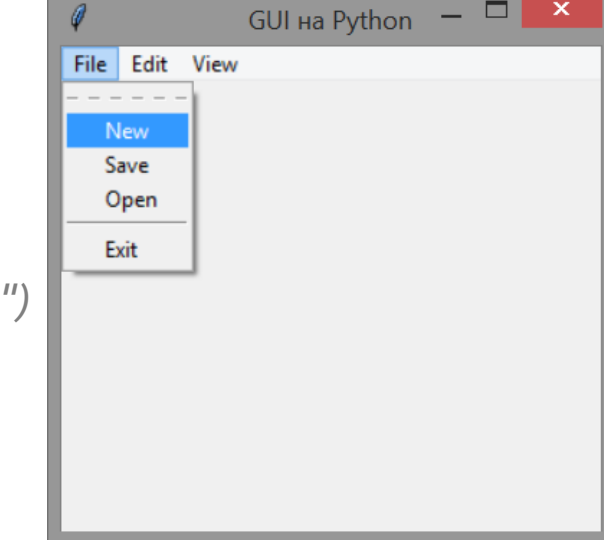

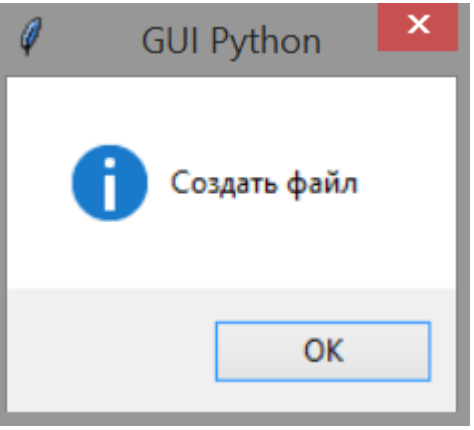

## **ПРИМЕР СКРИПТА НА PyROOT**

Настройки и инструкции по установке для **pyROOT**: <https://root.cern.ch/pyroot> Попробуем предложенный скрипт:

```
from ROOT import gROOT, TCanvas, TF1
gROOT.Reset()
c1 = TCanvas( 'c1', 'Example with Formula', 200, 10, 700, 500 )
fun1 = TF1( 'fun1', 'abs(sin(x)/x)', 0, 10 )
c1.SetGridx()
                         e
                                                  Example with Formula
```
*c1.SetGridy() fun1.Draw() c1.Update()*

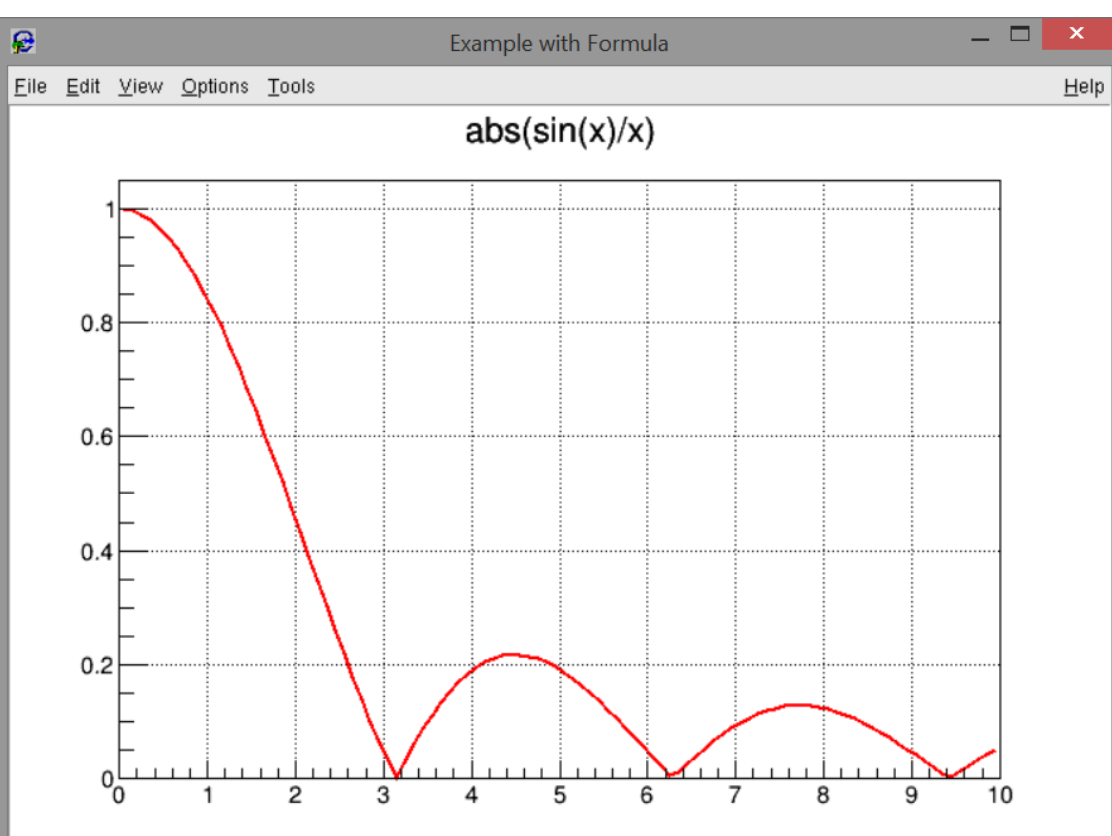